**For financial adviser use only.** It should not be distributed to, or relied upon by, retail clients.

# **Elevate help guide: Valuations and remuneration with IRESS Adviser Office**

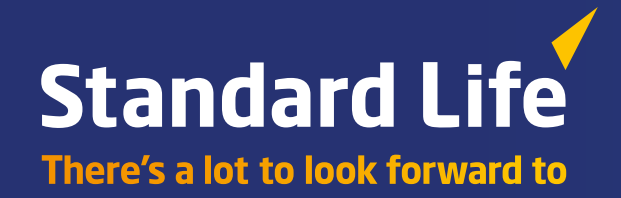

### **Introduction**

This guide will give you an overview of the integration services between IRESS Adviser Office (Adviser Office) and Elevate, showing how you can easily access them.

These days, it's more important than ever to spend time with your clients. Our integrated services make your day-to-day administration easier – giving you more time to focus on your clients. To save you time re-keying data, our integration services can help. This simple guide will get you started with Elevate and Adviser Office and the benefits it can bring your business.

#### **What are the key benefits?**

The integration between Elevate and Adviser Office offers a flexible, easy to use solution you can:

- save time on day to day admin
- reduce your firms costs and operational overheads
- make it even simpler for you to do business using Elevate.

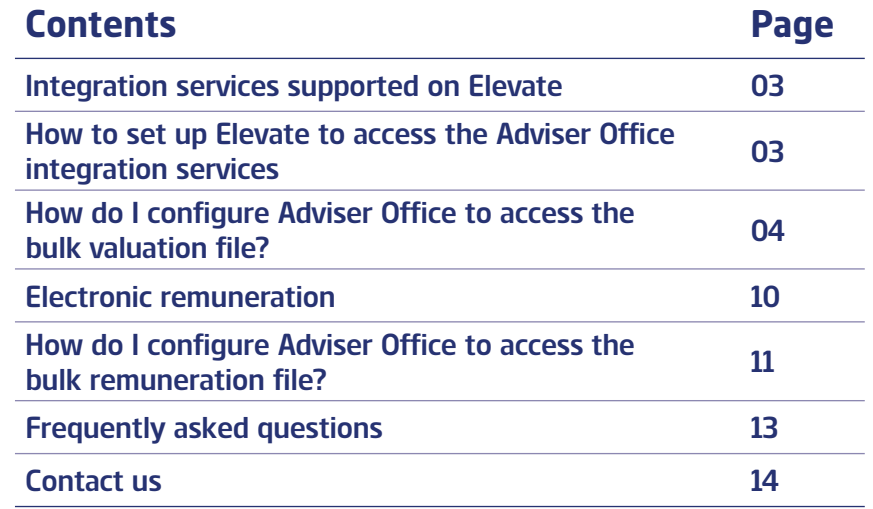

## **Integration services supported on Elevate**

#### **Valuations**

Elevate valuations can be uploaded into Adviser Office on a daily basis.

#### **Remuneration Statements**

Elevate provides remuneration statements in an electronic format to enable you to view and manage your remuneration using Adviser Office.

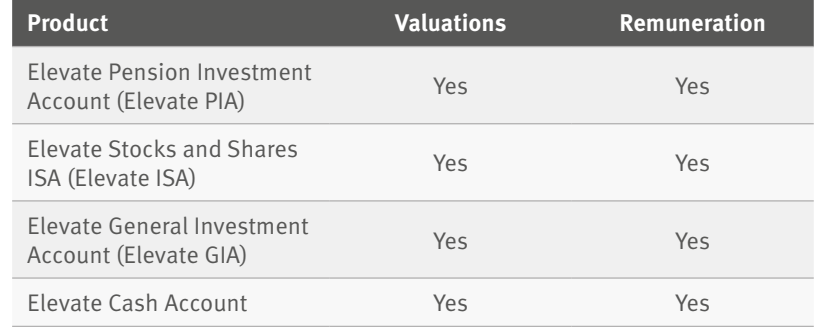

### **How to set up Elevate to access the Adviser Office integration services**

The Adviser Office integration services are set up and configured specifically for your firm.

#### **Already using Elevate and Adviser Office?**

You only have to request access once. Email Elevate Enquiries@standardlife.com or contact your Business Development Manager or Platform Relationship Manager with your request and they will arrange access, it couldn't be simpler.

#### **Setting up Adviser Office at a later date?**

If you'd like to set up access at a later date email Elevate\_Enquiries@standardlife.com with the subject 'Request for IRESS Adviser Office set up' and the information shown in the table.

Any changes you need to make in the future can be made in the same way.

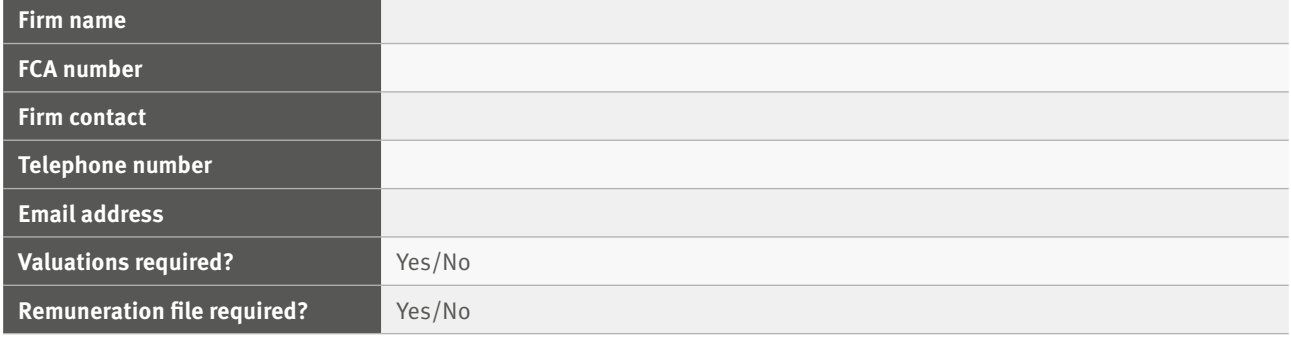

### **How do I configure Adviser Office to access the bulk valuation file?**

#### **Bulk client valuations**

The file is produced and made available on Elevate containing valuation details for all of your company's Elevate accounts. Valuation details for all funds across all products your clients hold are included in the file.

This is produced at a frequency specified by you and is made available for collection from Elevate.

Information contained within the file is as follows:

- Elevate account number
- Valuation (aggregate value of all product wrappers)
- Valuation by product wrapper (Elevate cash account, GIA, ISA, PIA)
- Full investment breakdown
- Discretionary manager, Model portfolio etc.

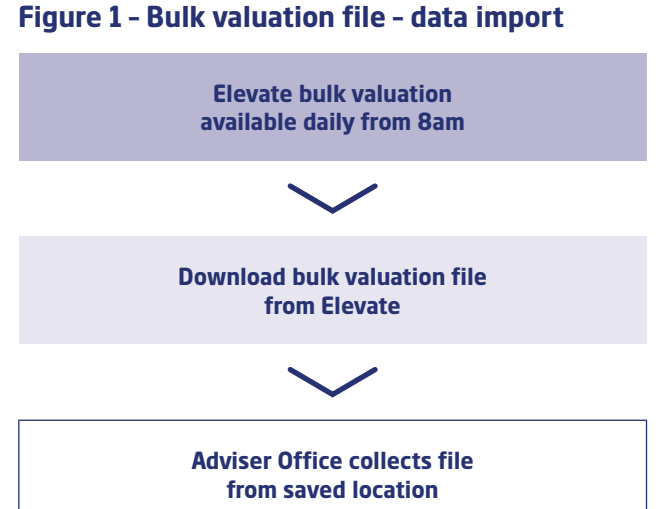

#### **You will need to access the e-Services module to configure the Elevate valuation feed.**

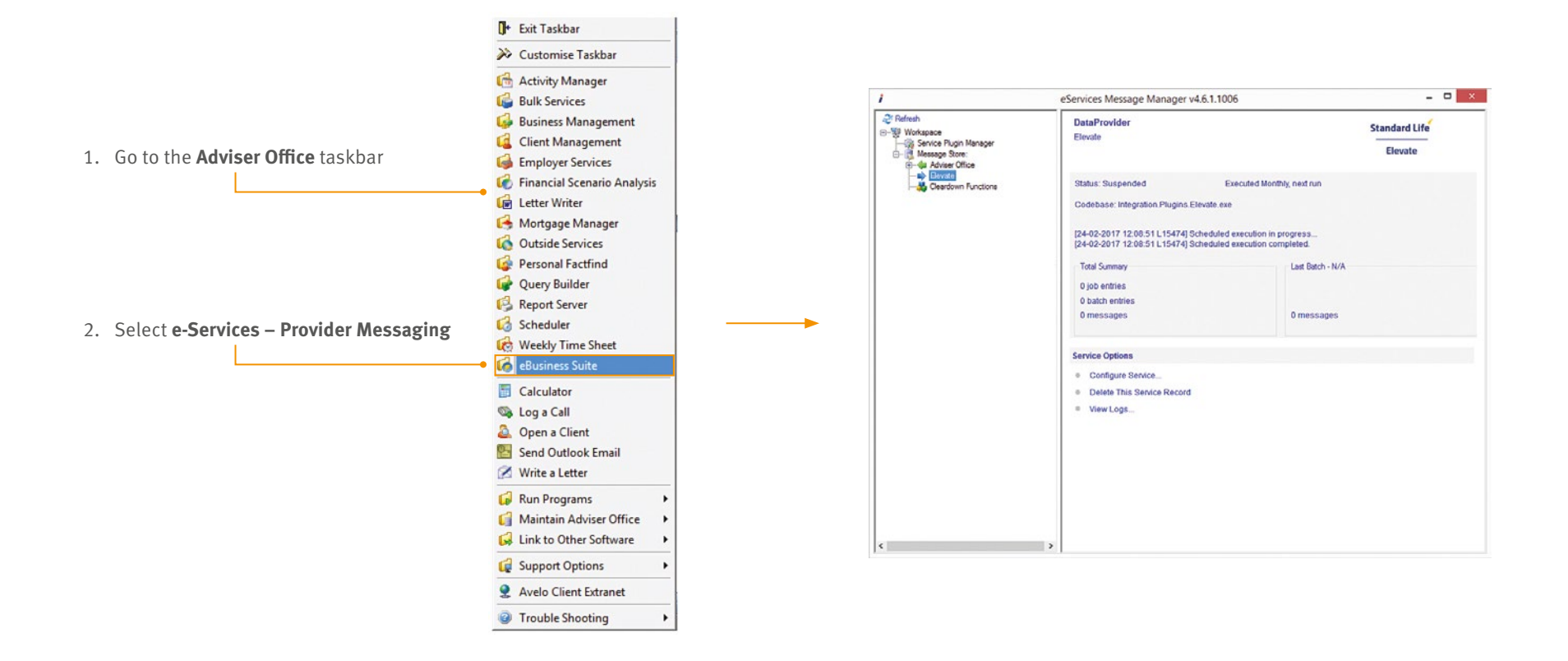

#### **Configuration options**

The Elevate Configuration options are detailed below:

- **Run Frequency** the file will be produced by Elevate on a daily basis. However, there is no direct link between Adviser Office and Elevate, therefore users may prefer to trigger the service manually.
- To manually trigger the service, users will simply need to go into the Configuration Screen, set the Next Run date to today's date; change the status to Active, and select OK. The service will then look for any new files in the designated folder. To refresh the screen, Right Click and select Refresh.
- **Auto Add Assets** the default value is set to True. If it is set to True e-services will attempt to auto create any Assets records (e.g. Property within an Elevate Account) that do not already exist on Adviser Office; if it set to False, any messages that refer to Assets that are not on Adviser Office, will be treated as Exceptions.
- **Auto Add Cash Accounts** the default value is set to True. If it is set to True e-services will attempt to auto create any Cash Accounts that do not already exist on Adviser Office; if it set to False, any messages that refer to Cash Accounts that are not on Adviser Office, will be treated as Exceptions.
- **Auto Add Instrument**s the default value is set to True. If it is set to True e-services will attempt to auto create any Instruments that do not already exist on Adviser Office; if it set to False, any messages that refer to Instruments that are not on Adviser Office, will be treated as Exceptions.
- **Auto Add Plans** the default value is set to True. If it is set to True e-services will attempt to auto create any Plans that do not already exist on Adviser Office; if it set to False, any messages that refer to Plans that are not on Adviser Office, will be treated as Exceptions.
- **Default Asset Type** Leave as Default.

• **Instrument Price Update Only** – This ensures that only the price is updated on the Adviser Office database when set to true. If set to False any changes such as the name and associated codes with automatically default to the same as the providers data.

NB: it will only be possible to auto create Plans if the relevant Scheme has also been set up. See section on External Scheme Names.

• **Local Data Directory** – this refers to the location where e-Services should look to pick up the files. This should be the same folder that the files were downloaded to. This location can be on the server or on the user's PC. IRESS recommend that the files are saved to the 1stdir32 Directory on the server, so for example, you may set up the following directory: \\Server\_Name\1stdir32\Elevate. Please use the UNC path (using \\Server\_Name) to specify where the folder is held.

NB: e-Services does not delete the file once it has been downloaded, although logic has been applied to ensure that the file is not downloaded twice. Therefore it is the responsibility of each Adviser Firm and User to maintain the contents of this file, for example deleting old files.

• **Remove Instrument Holdings Not Update** – If set to True, e-Services will remove any fund holdings no longer sent in the files from the provider, e.g. sold or switched units. If you would prefer to record these manually to enter in more detailed information, set this option to False.

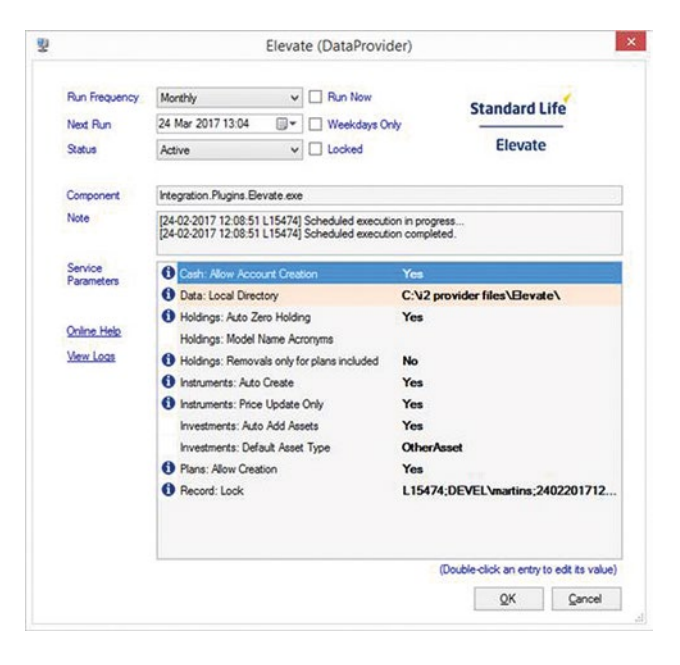

#### **Choosing the right settings**

e-Services will try and locate existing information on your database before trying to create new records. To avoid duplicate records amend the options to reflect what data that is missing, e.g. if you do not have any plans setup under Elevate, enable the option to create plans. If you have some of the plans setup, set this option initially to False to avoid duplicates.

The Feed will also try and use existing fund holdings records within the Investment History for plans. If you wish to use this function please make sure that you have the correct ISIN codes setup on your database.

To automatically add these codes to your Unit Price Records please use the Unit Price Linker. Further details can be found within Adviser Office under Help – Index – Maintaining IRESS Services.

#### **Downloading Bulk client valuation files**

The latest data file needs to be downloaded in order to import the current valuation details. To access the latest information you will need to login to the Elevate website (https://ads.elevateplatform.co.uk/ClientBase/Valuations/ Valuations.aspx):

- an Elevate user with administrator permissions logs into Elevate
- go to Business Management and go to Valuations
- right click on Complete and select Save Target As
- update the file name and download to the Local Data Directory (see previous page) as configured against the Elevate feed, e-Services will then pick up the files from this directory.

The e-Services module in Adviser Office uses the file name to ensure that the most recent file is downloaded and that a file is only downloaded once. Therefore it is critical that users change the file name to include a date when saving it (e.g. loaddocstoreDD MM YYYY.xml). If the name is not changed then the file will not import with the updated valuations for that day.

Mark Donaldson | Logout **Standard Life** Last login: 20 July 17 (15:41) **Elevate** Dashboard **New Client Existing Clients Business Mgmt** Research **Model Portfolios** Literature Help Admin Remuneration Statement Mgmt Reports Remuneration Setup New User Edit User User In Progress Product Terms Bulk EPC Update Valuations Upload Firm Logo **Filter Reports Report Type:** Bulk Valuation V Back Office System Provider (BOSP):  $All$   $\vee$ **Date Generated** Last Seven Days Report **Request Time Status** 20-Jul-17 6:01 am **Bulk Valuation** Complete **Bulk Valuation** 19-Jul-17 6:01 am Complete **Bulk Valuation** 18-Jul-17 6:01 am Complete **Bulk Valuation** 17-Jul-17 6:01 am Complete 14-Jul-17 6:01 am **Bulk Valuation** Complete

#### **External scheme names**

In order for e-Services to correctly create Plans, Elevate Schemes must be set up with the correct External Scheme Names.

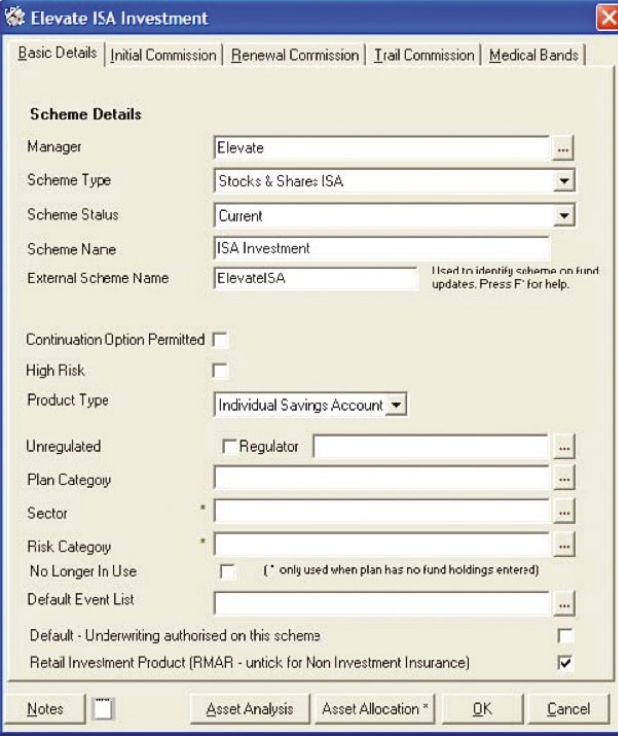

The following schemes must be set up:

п

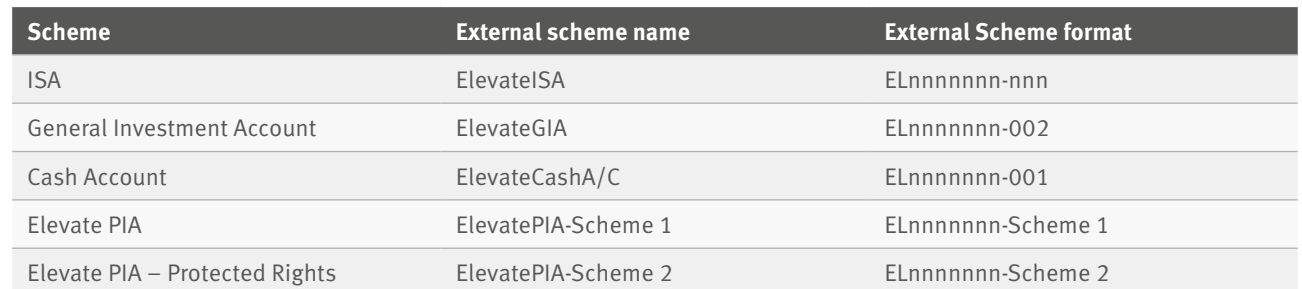

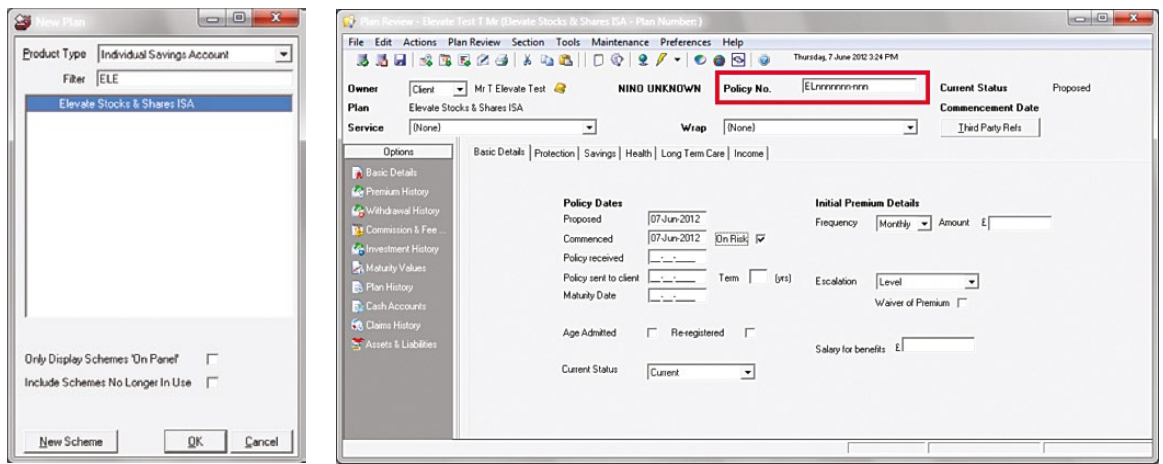

#### **Displaying the assets**

Assets can be viewed on a client account as seen here.

#### File Edit Actions Plan Review Section Tools 1 334 4554 338 0 0 27 - 0 8  $\fbox{\parbox{1.5cm} \begin{picture}(10,10) \put(0,0){\line(1,0){10}} \put(10,0){\line(1,0){10}} \put(10,0){\line(1,0){10}} \put(10,0){\line(1,0){10}} \put(10,0){\line(1,0){10}} \put(10,0){\line(1,0){10}} \put(10,0){\line(1,0){10}} \put(10,0){\line(1,0){10}} \put(10,0){\line(1,0){10}} \put(10,0){\line(1,0){10}} \put(10,0){\line(1,0){10}} \$  $F111052200$ Owner  $\sim$  $P1an$ Elevate Flexible Product Wrappe 09/02/201  $\sqrt{04}$ Third Porty Rofa  $\Xi$ Equity Value<br>Gifts & Fered But<br>Fax<br>Mobil<br>Email 2 Investment Tr<br>Unit Trusts<br>PEP's & ISA's £166,442.55 EER.466.74 £234,000.29 Divinet<br>Client<br>Client<br>Client<br>Client<br>Client<br>Client<br>Client<br>Client Value 992<br>
992<br>
165<br>
11,280<br>
5,497<br>
5,917<br>
2,505<br>
11,196<br>
6,178<br>
4,050 E16.496.29 2164.82<br>211,280.00<br>25,496.90<br>211,732.71<br>211,314.71 FIRST STATE INV **IFSL Blacksquare MM Abs Ret A Re** 11,717.45<br>11,001.00 Total Value #234,909.29

#### **What you will see What you will need to do Notes**

#### **1. Reference Numbers**

The 3 letter abbreviation for Elevate is 'ELE'.

#### **2. Clients**

The Elevate WRAP number will be used to generate a Unique Client Identifier. A WRAP reference on EL1023456, would generate a Client Reference Number of ELE-IND-EL1023456. This should be entered against the client in the Compliance Details/Third Party table.

#### **3. Policies**

It is recommended that the Elevate Policy Number is simply added to the Adviser Office Policy Number field.

The Policy number will be used to generate the e-Services Ref. A policy number of EL1023456- 001, would generate an e-Services Reference of ELE-EL1023456-001, which could be entered in the e-Services Ref field in Plan Review.

#### **4. Instruments**

4

The Elevate feed uses ISIN Numbers. These are available via the Financial Express data feed.

### **Electronic remuneration**

#### **Remuneration file**

The file provides an Elevate remuneration statement electronically to enable you to view and manage your remuneration using Adviser Office.

Remuneration data can be automatically sent from Elevate whenever a remuneration statement is generated. Information contained within the file is as follows:

- adviser name and adviser company
- number of clients
- account number
- client name
- Elevate product wrapper name (Elevate cash account, GIA, ISA, PIA)
- remuneration type (initial, regular/trail)
- investment contribution amount  $(f)$
- initial remuneration rate (%) and/or initial remuneration amount (£)
- regular/market rate trail remuneration rate (%) and regular/market rate trail remuneration amount (£)
- annual adviser charge remuneration rate (%) and annual adviser charge remuneration amount (£)
- claw backs (e.g. for cancellations).

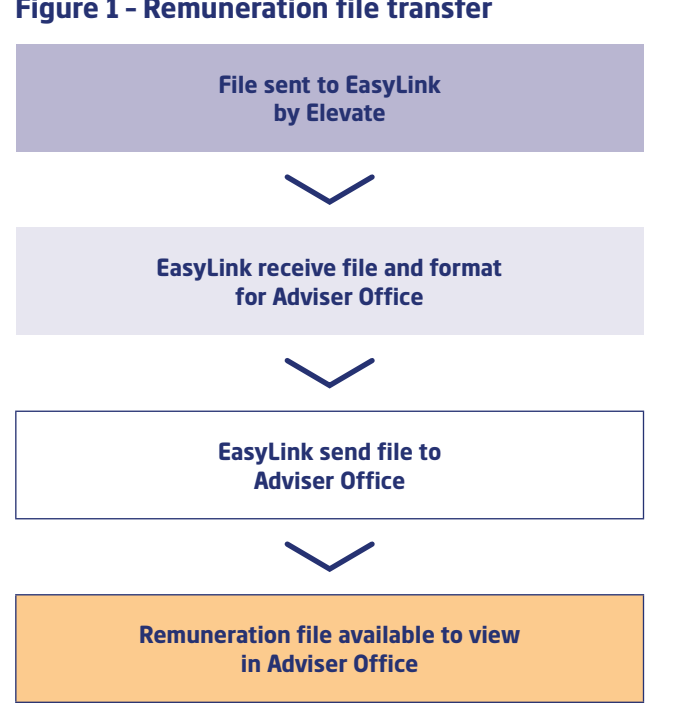

#### **Figure 1 – Remuneration file transfer**

### **How do I configure Adviser Office to access the bulk remuneration file?**

To enable Elevate remuneration statements to be sent to Adviser Office, the Easylink section of the Request for IRESS Adviser Office set up form should be completed and returned.

N.B. The IRESS Mailbox destination has been pre-populated on the form shown earlier in the guide.

To set up Elevate remuneration statements with IRESS please email clientsupport@iress.co.uk requesting Elevate statements.

#### **Running the e-Commissions Wizard**

Once the setup for the Elevate commission file is completed you will need to access the e-Commission wizard to download the statement. The e-Commissions Wizard should be launched from the Business Management Module. Go to File/e-Commissions Wizard:

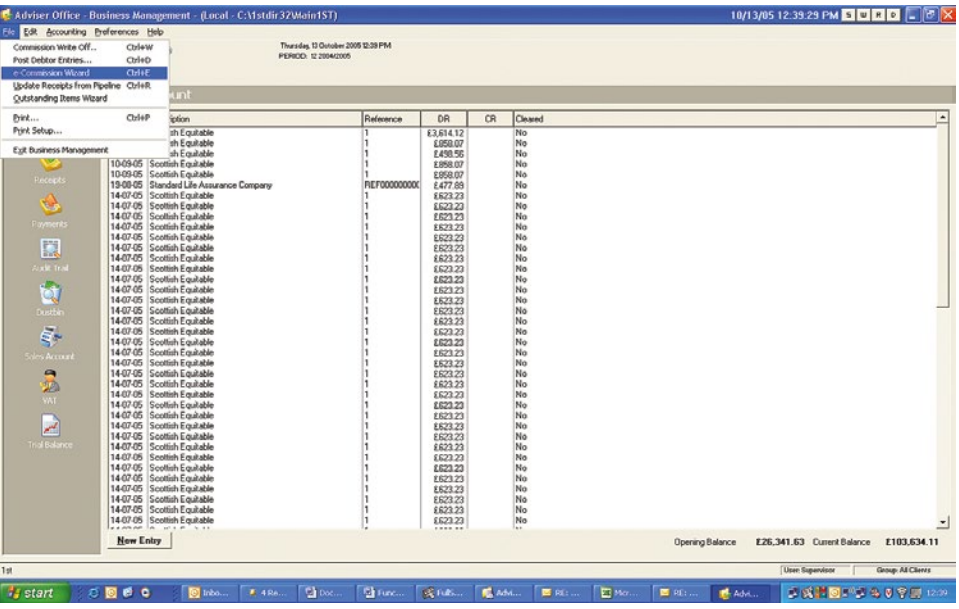

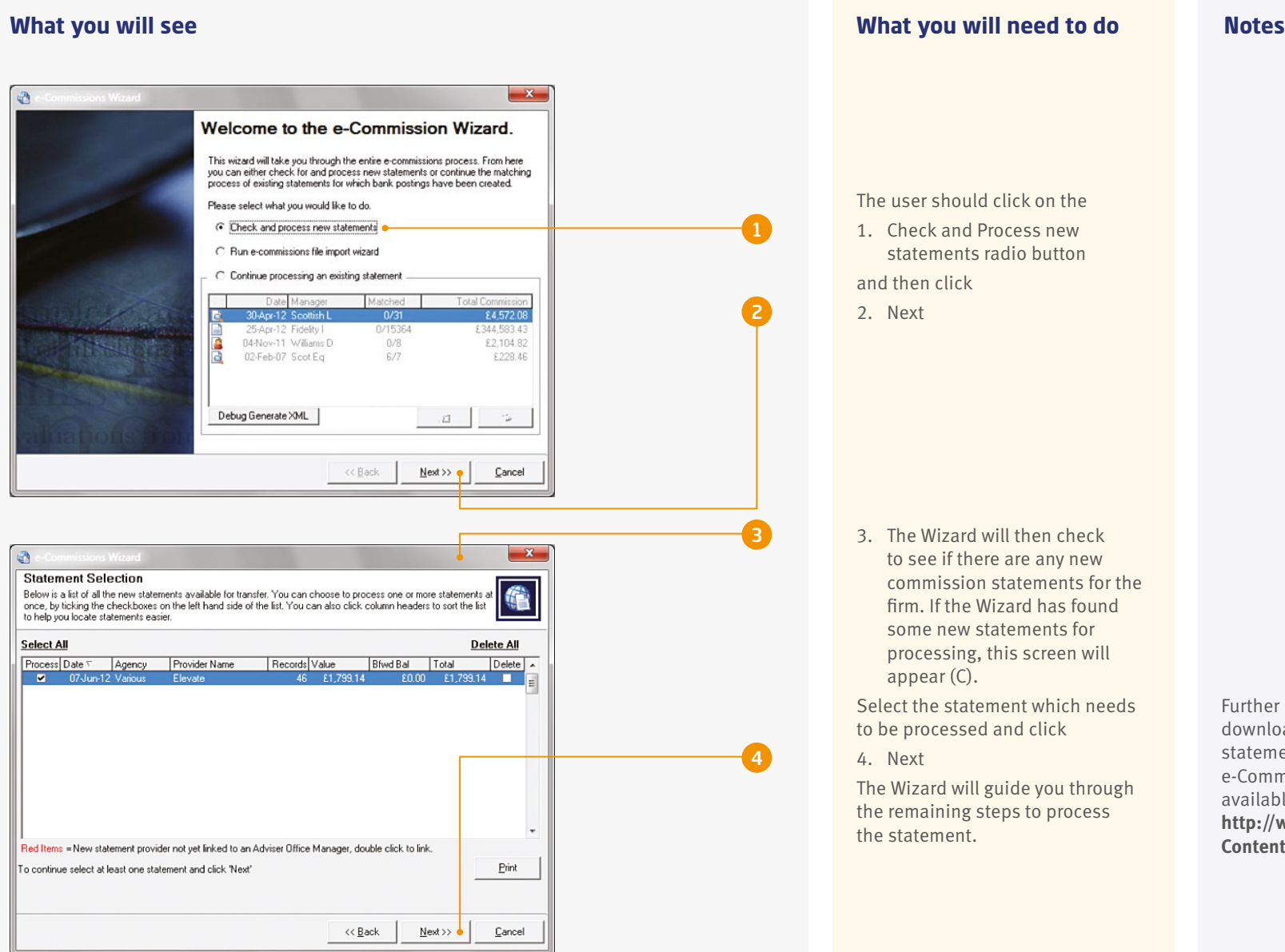

Further details on using downloading and running the statements can be found in the e-Commissions User Guide, available from IRESS extranet here: **http://www.1stextranet.com/ Content.aspx?ArtID=890**

### **Frequently asked questions**

#### **1. Why don't my client valuations reflect today's prices?**

Your bulk valuation file is generated by Elevate at 6am. This will be before the day's investment price feed (usually 8am).

Therefore the bulk valuation file will use the last known price from 8am the previous working day.

#### **2. How do I differentiate between tax years on my client's ISA?**

Currently there is no way to differentiate between tax years through the bulk valuation function.

However, an ISA allowance report is available through Elevate, which documents your client's ISA allowance usage for current and previous years.

#### **3. What format is the Remuneration file provided?**

This is an XML format and is sent automatically to Easy Link.

#### **4. Who are Easy Link?**

Easy Link is a company that offers secure file transfers.

#### **5. Why can't I see client valuations?**

Client valuations need to be set up on eServices to import the valuations file.

The setup guide is on http://www.1stextranet.com/ Content.aspx?ArtID=984 there is also a user guide available on this link.

#### **6. I haven't received my Remuneration file**

A request will need to be raised with Elevate to determine the last time and date the file was sent. Please also report the issue to IRESS so they can investigate. See contact details at the end of this guide.

### **Contact us**

#### **IRESS**

#### **IRESS Support Team**

0845 068 3000 clientsupport@iress.co.uk www.iress.co.uk/solutions/wealth-management/adviser-office/ Calls cost 5 pence per minute plus your phone company's access charge. For additional information please refer to the IRESS Provider Specific Guides.

## **Get to know us better**

**We hope you've got a good insight into our platform and the potential benefits it can bring to you and your firm.**

**If there is anything more you want to know, please contact us.**

### **Call us on 0345 600 2399**

Our lines are open 8am to 6pm, Monday to Friday. As part of our commitment to quality service and security, telephone calls may be recorded.

### **Email us at Elevate\_Enquiries@standardlife.com**

Please be aware that emails are not secure as they can be intercepted, so think carefully before sharing personal or confidential information in this way.

### **Address**

Elevate, PO Box 6877, Basingstoke, RG24 4RT

## **elevateplatform.co.uk**

Elevate Portfolio Services Limited trades as Elevate and is part of Standard Life Aberdeen Group.

Elevate Portfolio Services Limited is registered in England (01128611) at 14th Floor 30 St Mary Axe, London, EC3A 8BF and is authorised and regulated by the Financial Conduct Authority. **www.elevateplatform.co.uk**